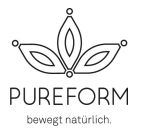

- 1. Mit deinem Email & Passwort auf www.sportsnow.ch oder der APP einloggen
- 2. «MEIN KONTO (…..)» anklicken

## 3. «Meine Stunden» anklicken

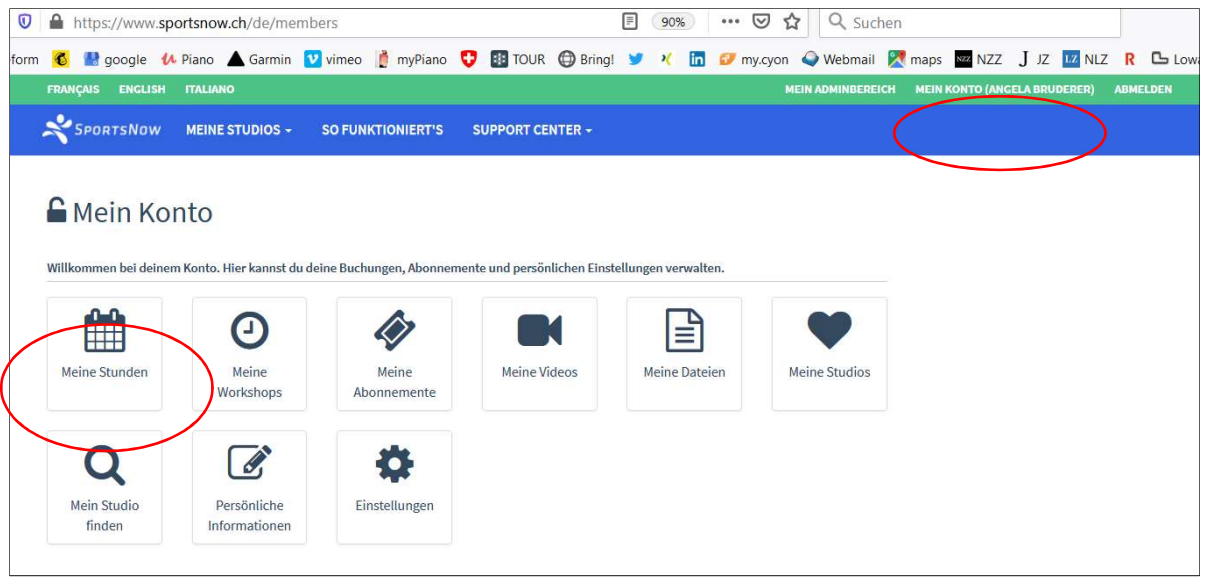

4. 30 Minuten vor Lektions-Beginn erhältst du eine E-Mail mit dem Link und derselbe erscheint unter «Meine Stunden» in deinem Account

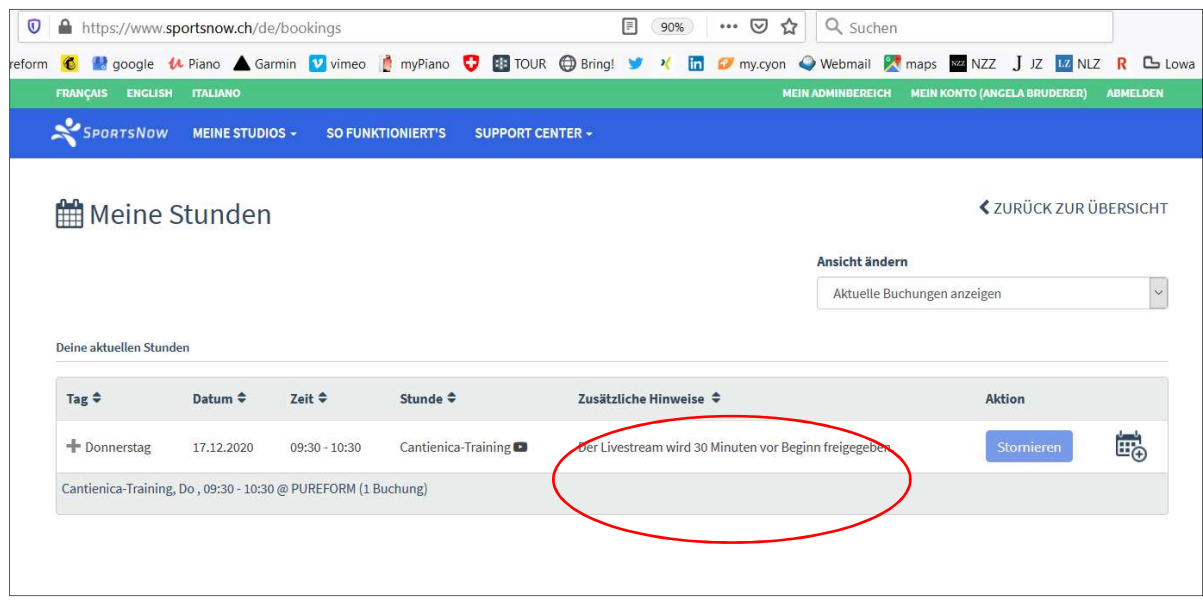

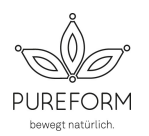

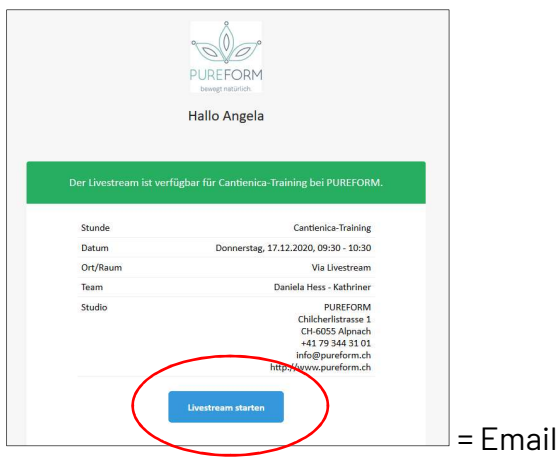

- 5. Ca. 10 Minuten vor Lektions-Beginn den Livestream-Link anklicken
- 6. Das Programm / APP «ZOOM» startet automatisch, beim ersten Start auf einem Gerät wird ein «Client» (Hilfsprogramm) installiert.
- 7. Du kommst in den Warteraum > wir lassen dich rein
- 8. Beim Start der Lektion schalten wir euch alle Stumm.
- 9. Bildschirmeinstellung auf «SPRECHERANSICHT» umstellen > so seht ihr die Instruktorin im Grossbild (Beim Laptop ist es Rechts oben, beim Iphone «wischen»,…

## 10. Mikrophon & Video

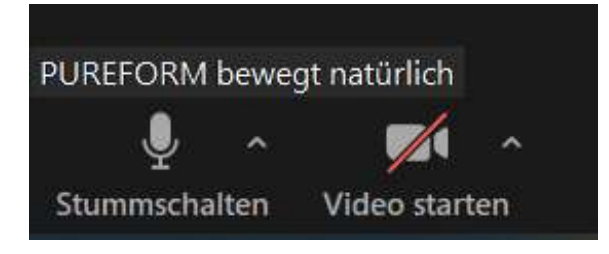

Beim PC links unten auf dem Bildschirm kannst du

- das Mikrophon ein- und ausschalten
- das Video starten oder beenden (= dein Video / Bild)
	- $\triangleright$  bei schlechter Internetverbindung empfehlen wir dir dein Video auszuschalten.
- 11. Am Ende der Lektion dein Mikrophon wieder einschalten und wir können uns noch kurz austauschen  $\circledS$